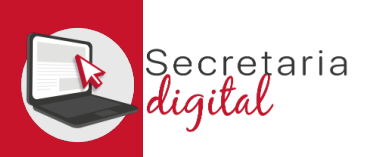

### CONFIRMAR SOLICITUD

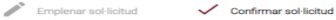

#### ← La vostra sol·licitud ha sigut confirmada

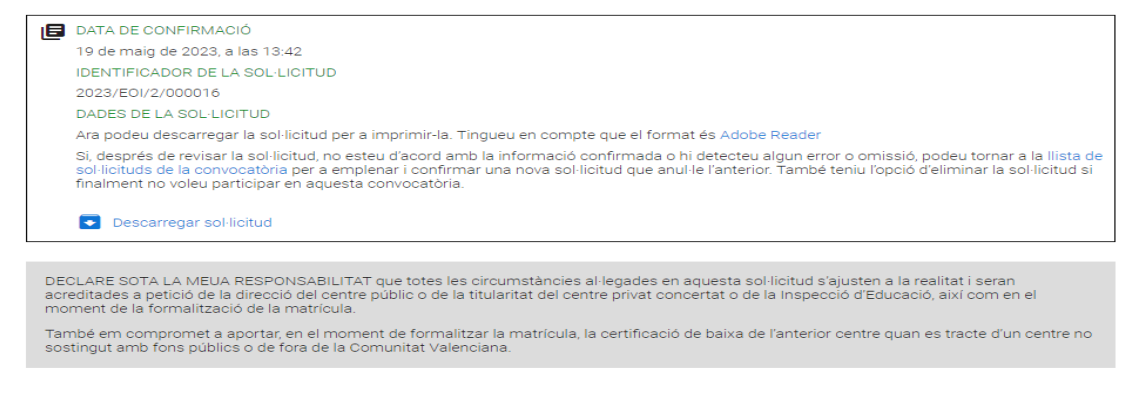

 $\Theta$  ix del formulari

Una vez CONFIRMADA, no podrá modificar nada, pero sí que podrá presentar otra nueva para el mismo solicitante que anule todas las anteriores (hasta el último día de presentación).

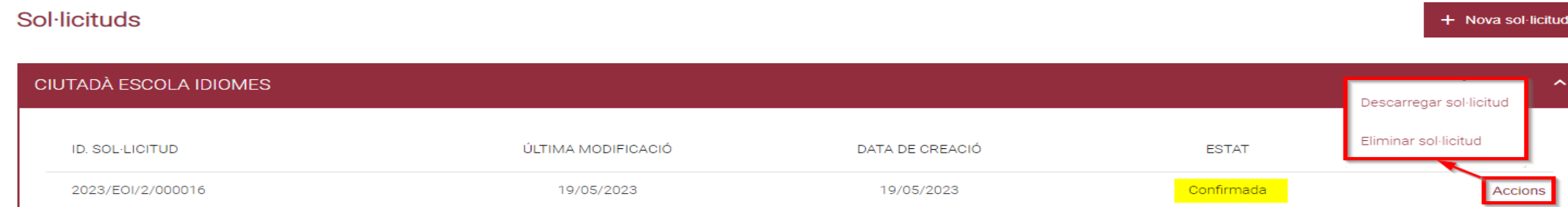

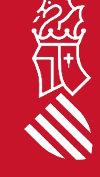

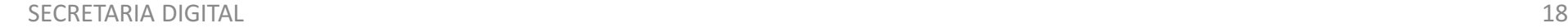

 $\mathbb{R}$ 

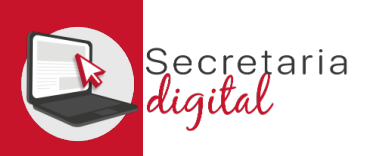

## VER RESULTADOS DE ADMISIÓN

Respon

Respon a tothom

 $\rightarrow$  Reenvia

### Una vez resuelta la fase de adjudicación, todos los/las ciudadanos/as recibirán un correo electrónico avisando de cómo y cuándo consultar los resultados del proceso de admisión.

GVA Informa. Consulta dels resultats definitius d'admissió / Consulta de los resultados definitivos de admisión

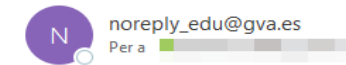

### Conselleria d'Educació, Cultura i Esport

En relació amb la sol·licitud d'admissió d' ALUMNA SETZE ANYS, número 2023/EOIV/1/000001 per a 1B1/Idiomes, us comuniquem que els resultats definitius d'admissió ja estan disponibles en el següent enllaç:

#### https://portal.edu.gva.es/telematricula/

Per favor, NO respongueu a aquest missatge: és un enviament automàtic.

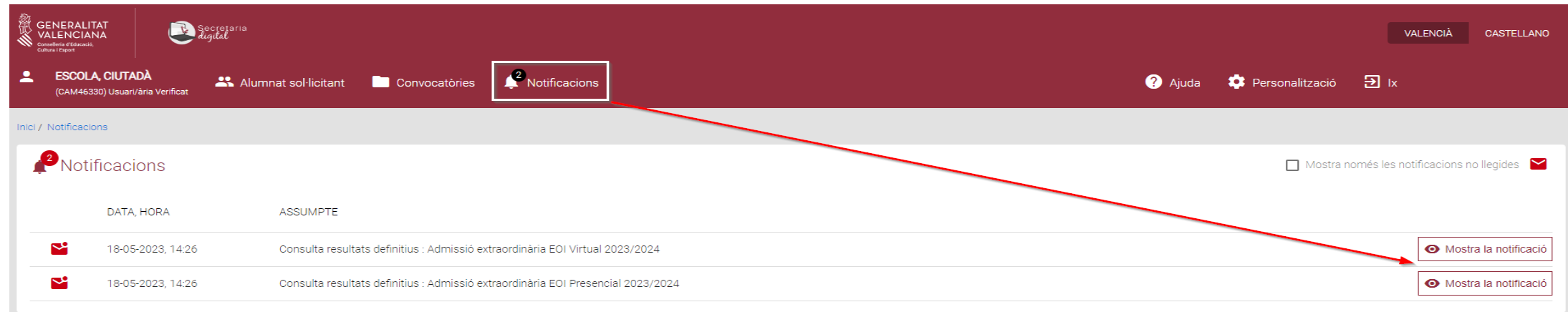

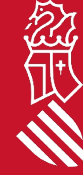

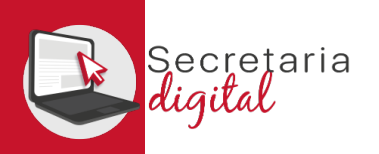

# VER RESULTADOS DE ADMISIÓN

#### **Sol**·licituds

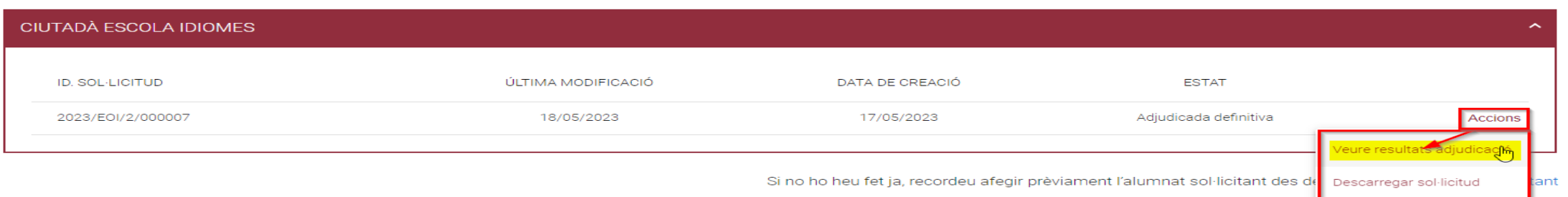

Accediendo a la convocatoria resuelta verá la solicitud en estado "Adjudicada definitiva" y desde el botón de Acciones tendrá la opción de "Ver resultados de adjudicación"

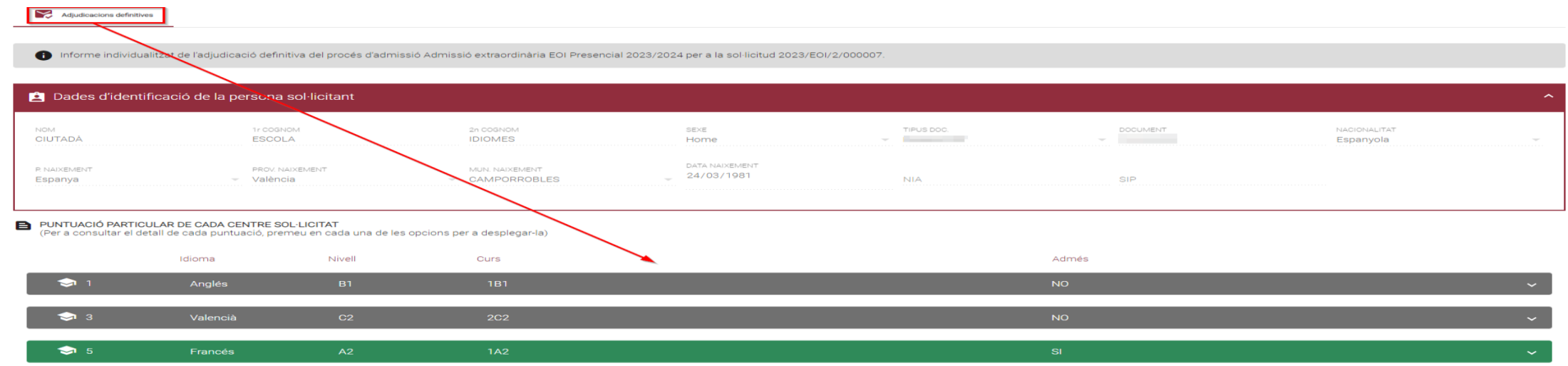

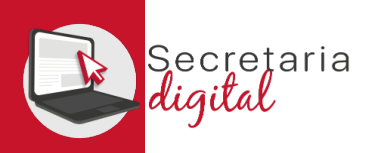

# VER RESULTADOS DE ADMISIÓN

#### PUNTUACIÓ PARTICULAR DE CADA CENTRE SOL·LICITAT

(Per a consultar el detall de cada puntuació, premeu en cada una de les opcions per a desplegar-la)

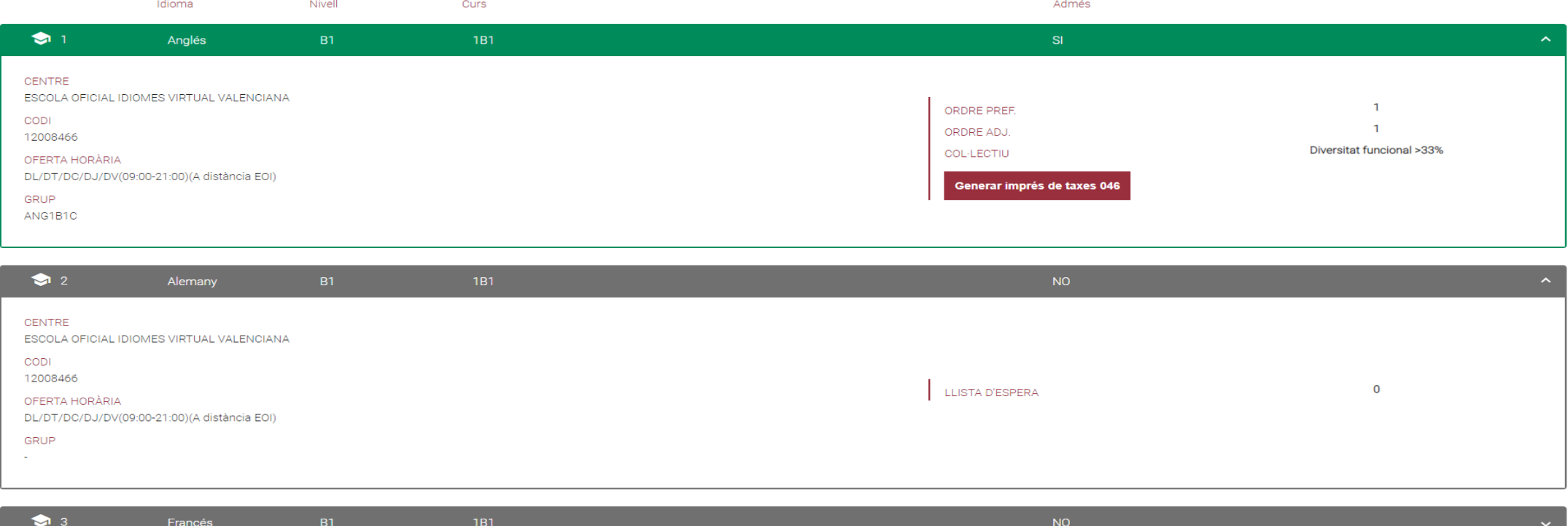

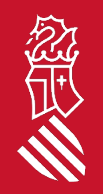

En esta pantalla podrá ver los resultados de adjudicación definitivos, además de observar el orden de preferencia, de adjudicación y el colectivo de acceso y, por último, la posibilidad de generar, imprimir y pagar su tasa de matrícula, solo en el caso de haber sido adjudicado/da.

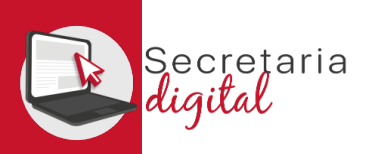

## GENERAR Y PAGAR IMPRESO 046

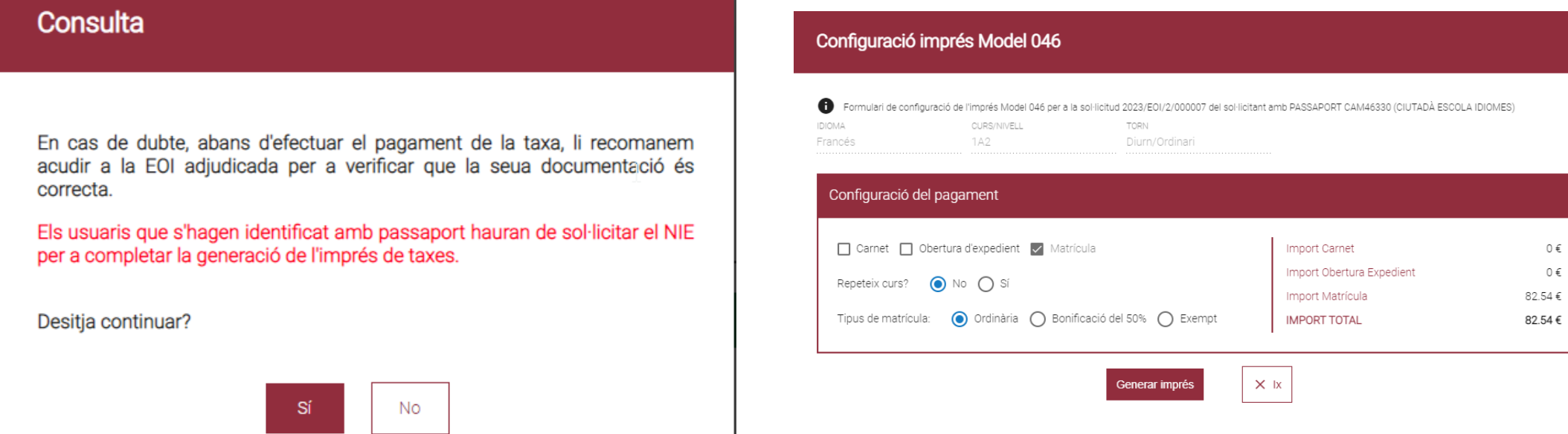

En caso de duda, antes de configurar y efectuar el pago de la tasa, le recomendamos que se ponga en contacto con la EOI Virtual para verificar que su documentación es correcta.

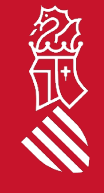

 $0 \in$  $0 \in$ 

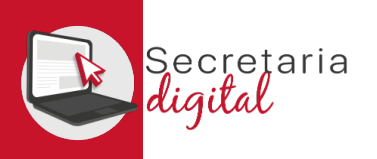

### GENERAR Y PAGAR IMPRESO 046

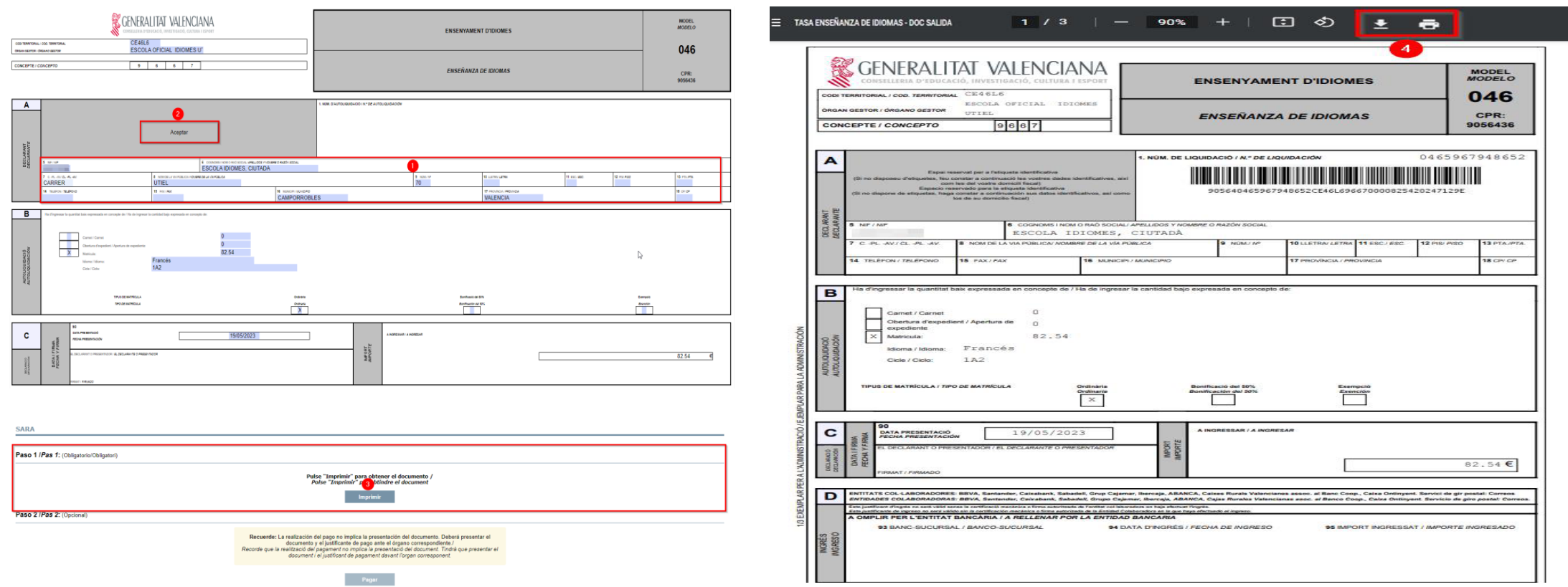

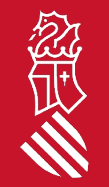

A continuación debe REVISAR los datos del declarante y ACEPTAR (solo acepta documentos del tipo NIF i/o NIE) para poder IMPRIMIR y/o DESCARGAR el impreso 046 y pagar física o telemáticamente.

SECRETARIA DIGITAL

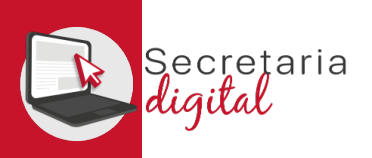

### GENERAR Y PAGAR IMPRESO 046

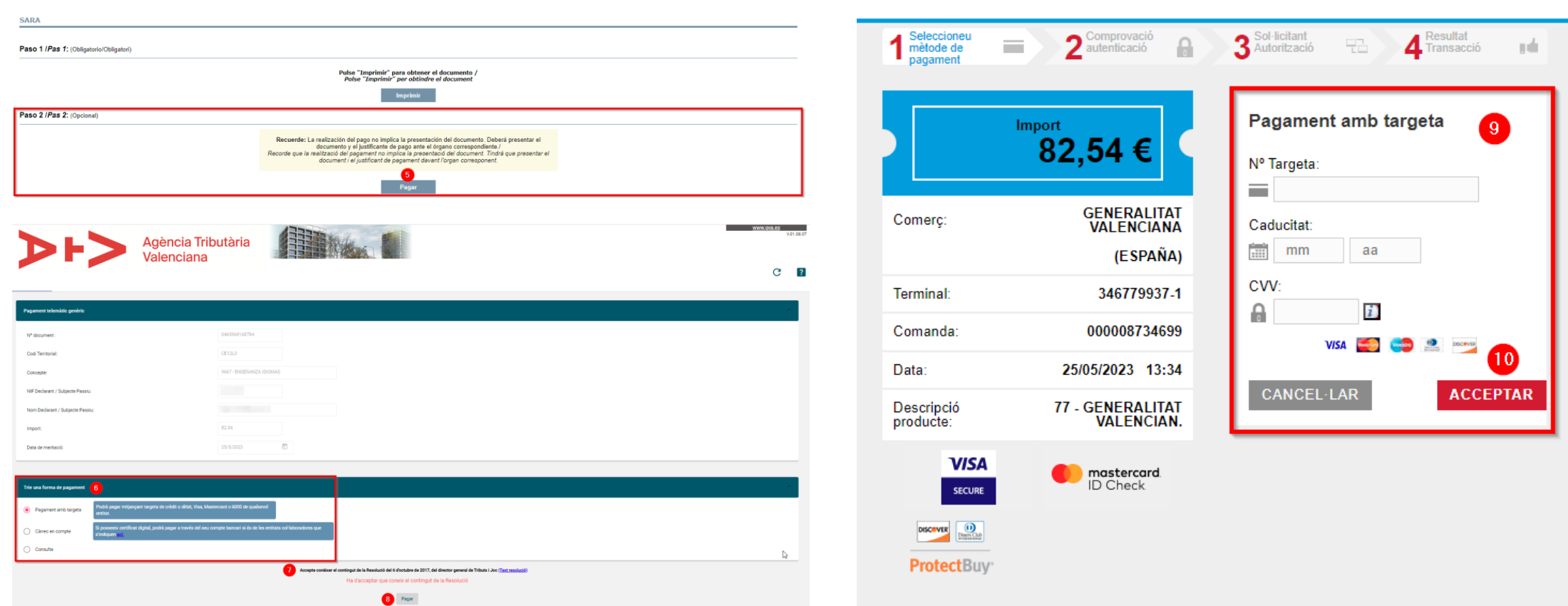

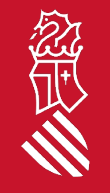

Por último si eliges PAGAR telemáticamente, enlace con la pasarela de pago de la Agencia Tributaria Valenciana para formalitzar el pago (no olvide descargar el justificante de pago).

SECRETARIA DIGITAL

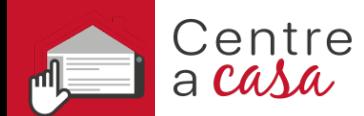

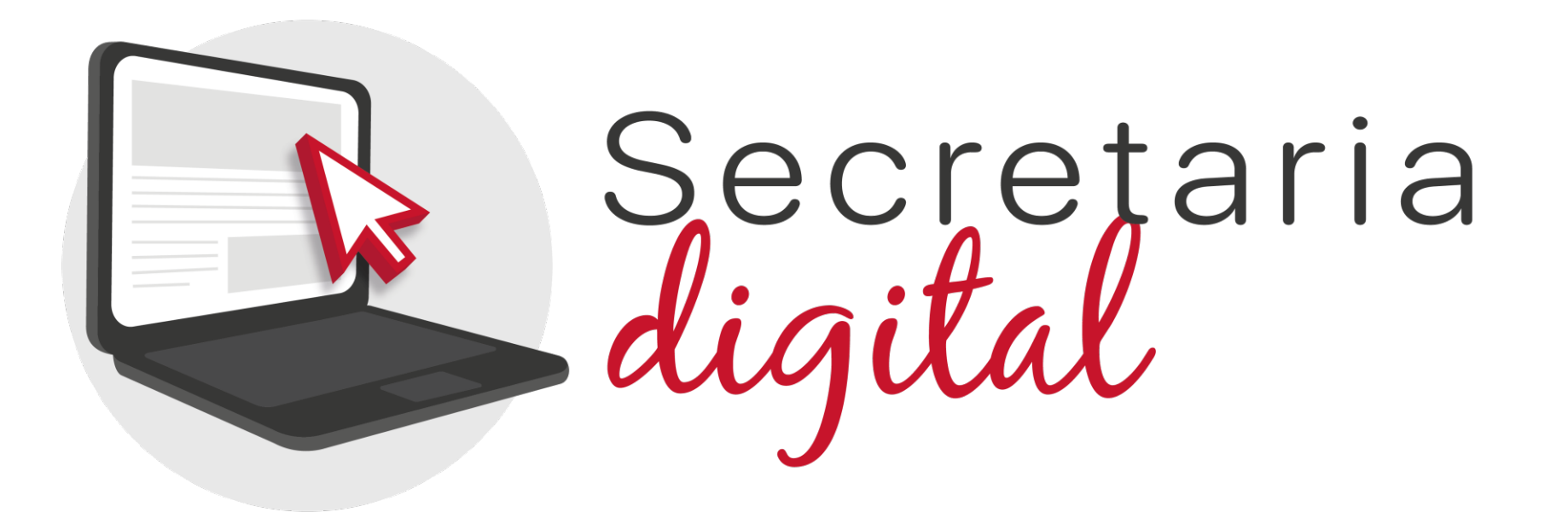

# Gracias por su atención

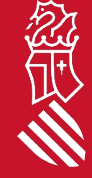